## Leave and Service Modification History: replaces the Academic Personnel Leaves and Duty Modification Query

 $\prod_{i=1}^{n} \sum_{i=1}^{n} \sum_{j=1}^{n}$ 

- 1. Search for the individual in the "employee lookup" tool.
- 2. Select the desired individual and click the "Leave and Service Modification" tab.
- 3. Click on the "export as spreadsheet" button located in the Leave and Service Modification History section.

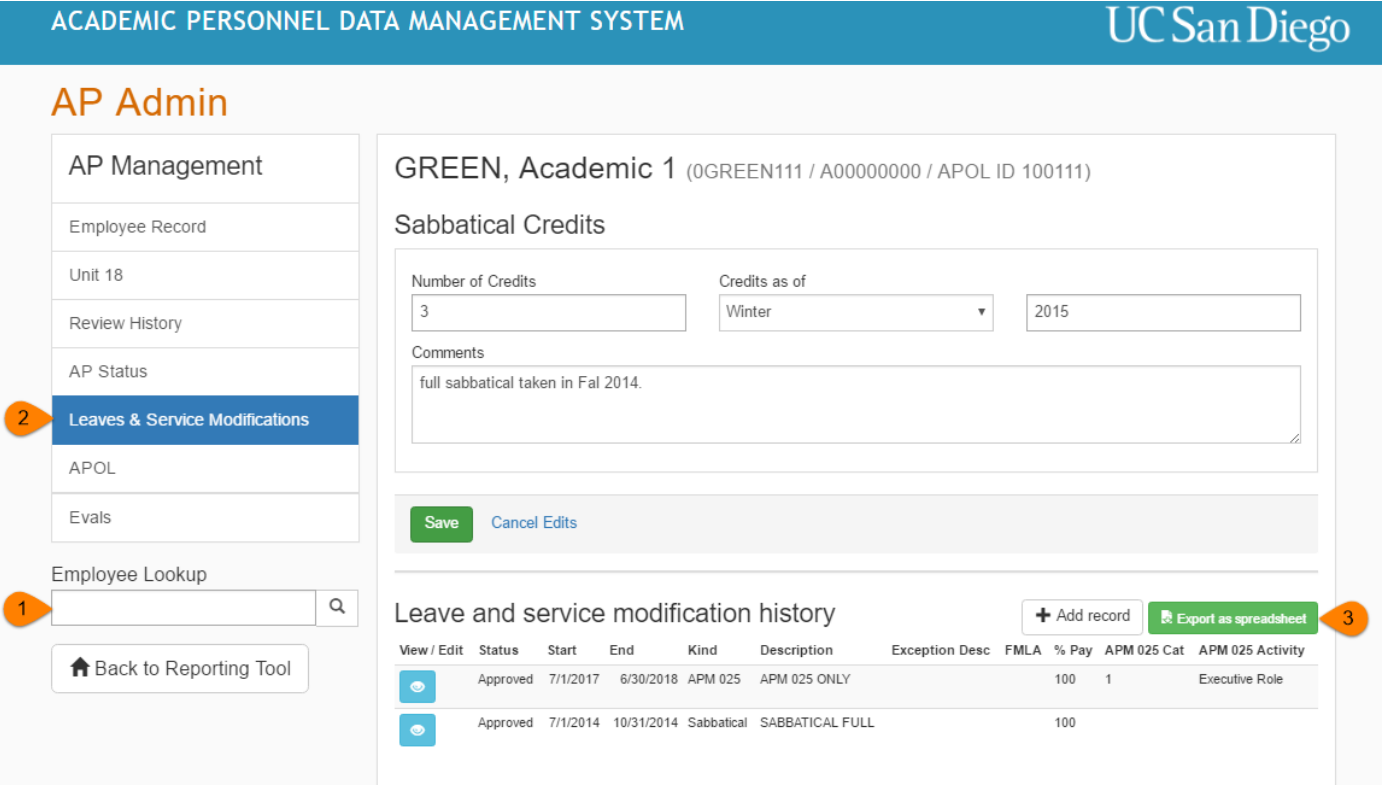

4. The leave and service medication records\* records will be downloaded into an excel sheet for further manipulation.

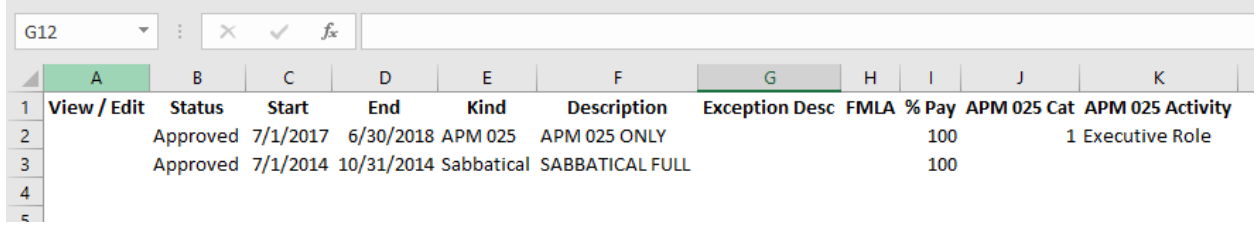

\* Results after approximately 1995.